### SC Joystick Mapper Quick Reference Guide V 2.7

20141026 – Cassini ChangeLog: see ReadMe.txt

Disclaimer: Usual stuff – no warranty whatsoever.. Freeware – made for the SC community Hope it helps and does not suck. Have fun in the verse …

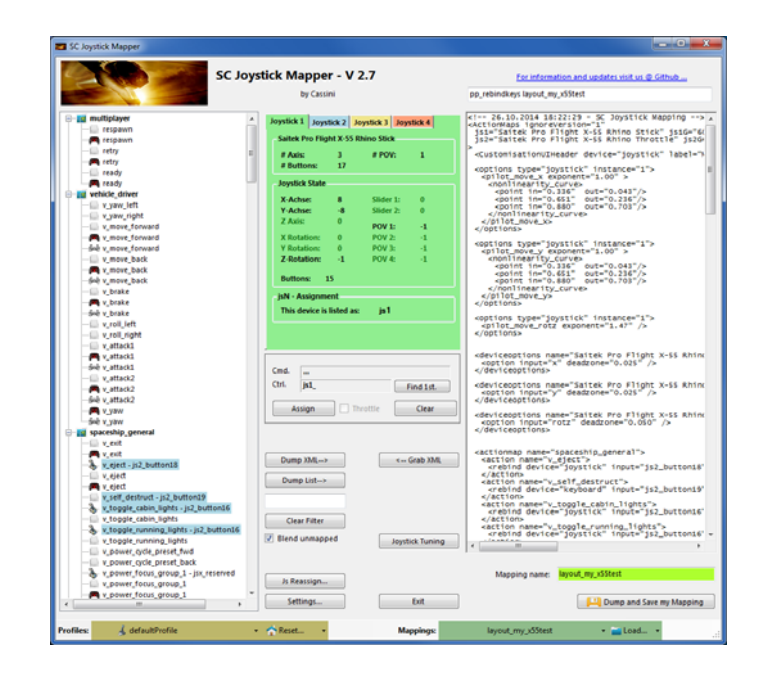

# Updating from V 2.x to V 2.7:

- If you not have used 2.3 already: Check the jsN assignment and maybe de-assign unused devices See the new 'js Reassign' feature on page 17. Note: You may need to do this twice for each of the "VJoy virtual joystick" devices.
- •If you encounter an error or crash then read on…
- You will find ' $\log_4$ net.config.OFF' in the distribution zip. Rename it to 'log4net.config' and run the program. Then look for a file named ' $_{\text{trace.}1\text{ og}}'$  in the program folder and send this to cassini@burri-web.org along with a description of the problem and your system i.e. OS, CPU, Graphics card, Joystick(s) we may then finally solve the issue …

## Contents

- Page 2 Version Upgrade and Issue Handling
	- Contents (this one...)
- Page 4..10 General GUI and how to's
- Page 11..14 V2.0 new features
	- V2.1 new features
	- V2.2 new features + V2.5 refinement
		- V2.3 new features  $+$  V2.4 refinement
		- V2.5 new features
		- V2.7 new features
		- Common Workflows Cheat sheet

• Page 17

• Page 15

• Page 16

• Page 3

- Page 18
- Page 19
- Last Page

## Workflow

- $\bullet$ Connect the joystick devices to the PC
- $\bullet$ Start from scratch or load an existing map from a file
- $\bullet$ Make or refine mappings
- $\bullet$ Save the new map to an XML file
- $\bullet$ Use it in the game:  $e.g.$  pp\_rebindkeys C:\maps\layout\_my\_joystick
- $\bullet$  V 2.0: You may load and save the map directly from your game folders so next time you just use pp rebindkeys layout my joystick

Note: the predefined actions are the ones found in the AC game default profile – it is likely that some of them will not work at all as the game is not finished. There is no proper description for which one does what – you may get help in SC Forums.

As I had my issues with missiles here a finding..

To reallocate the missile fire command you should map the following 2 actions to the same joystick button:

- •*v\_target\_missile\_lock\_selected*
- •*v\_weapon\_launch\_missile*

BTW: if you copy e.g. "pp\_rebindkeys C:\maps\layout\_my\_joystick" from notepad you may use Ctrl-V to paste it in-game into the console – saves you some typing…

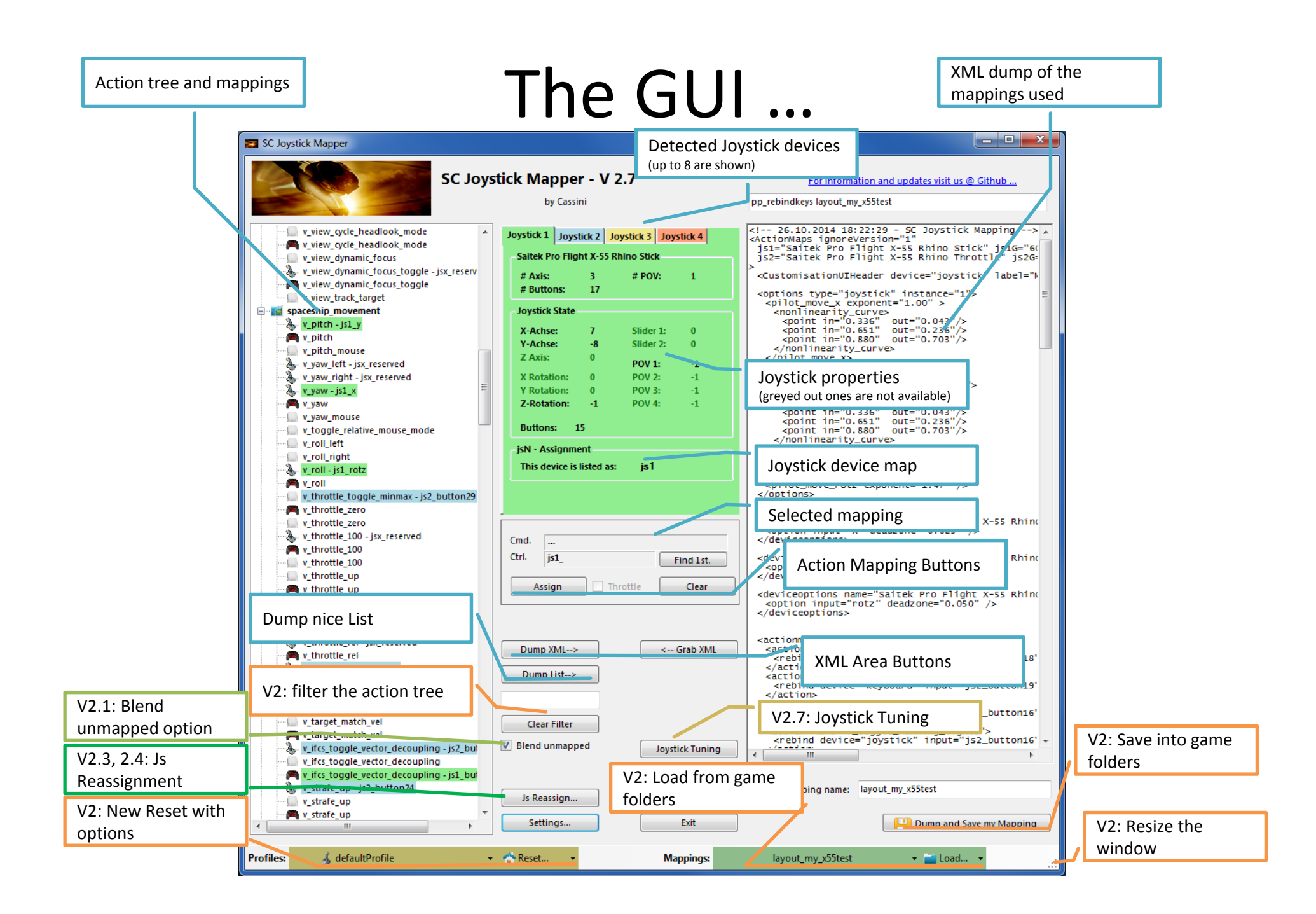

#### **V2.3 Update here**

### The Joystick Area…

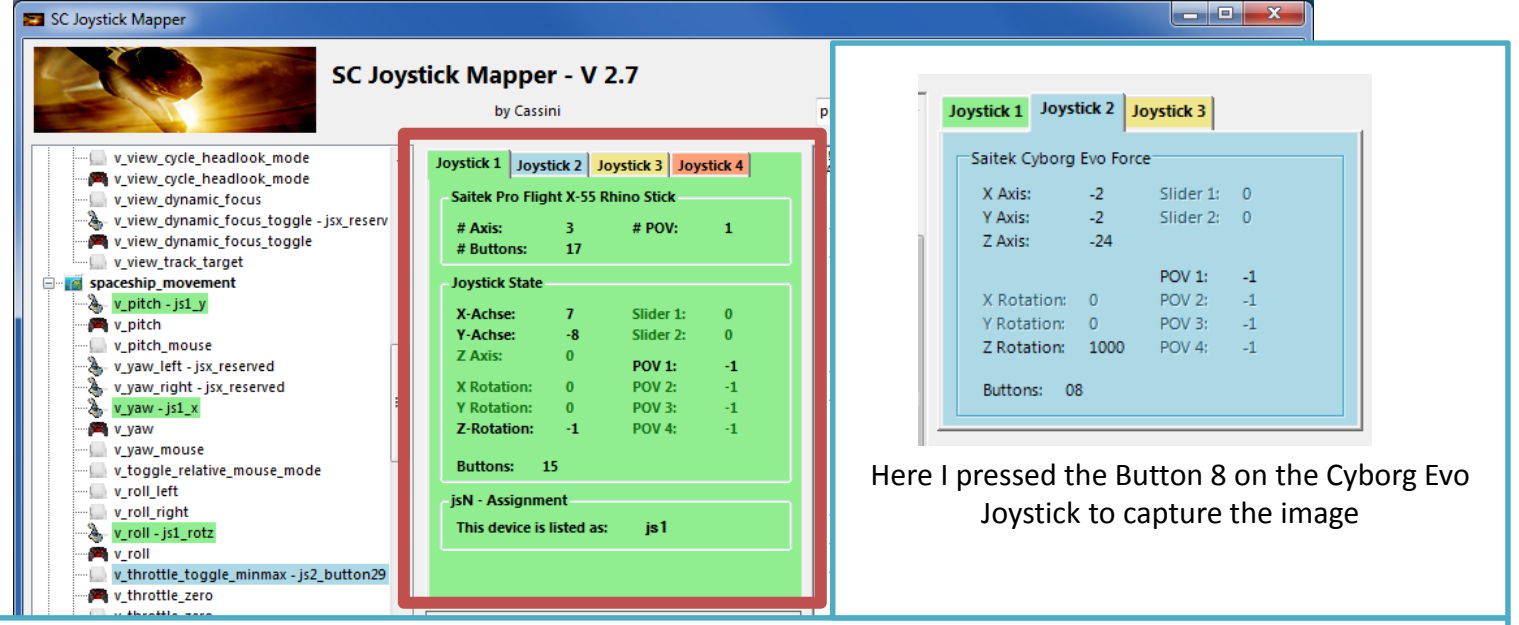

The tabs represent the joystick devices found connected to the PC also the number 1..8 shows the order the PC reports them which is crucial to the mapping as this will result in the default js 1, js 2.. Names used to build the command name. The elements are the ones the joystick seems to support – greyed ones are not available for this device.

V 2.4: you will see the actual Js assignment - or 'not assigned' – see page 17 The SC-Device to Joystick Mapping is a separate window accessed by hitting the '**Js Reassign**' button.

Just hit any button, Axis and see how things are changing.

# The Action Tree …

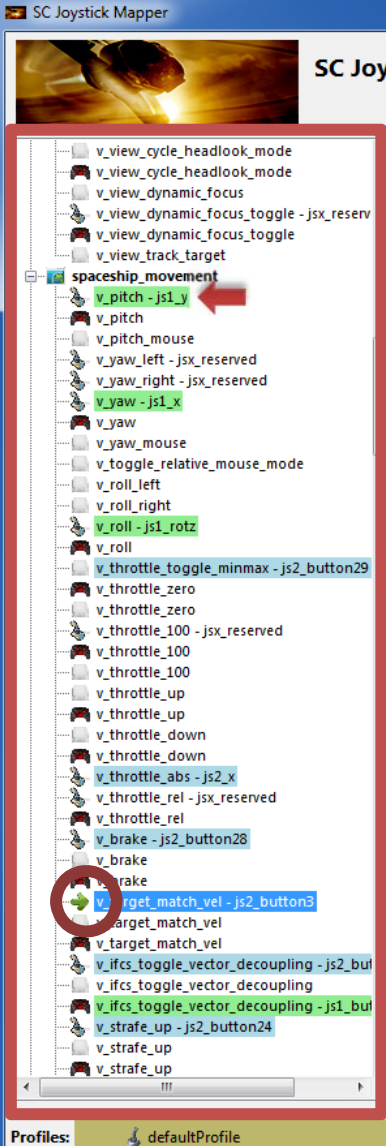

**Profiles:** 

The tree is initially built from the known actions which are grouped along 'actionmaps' e.g. '*spaceship\_movement*. Each action is either a predefined joystick or keyboard action – this is given by the SC default profile.

 $\begin{array}{c|c|c|c|c} \hline \multicolumn{1}{c|}{\textbf{}} & \multicolumn{1}{c|}{\textbf{}} & \multicolumn{1}{c|}{\textbf{}} & \multicolumn{1}{c|}{\textbf{}} & \multicolumn{1}{c|}{\textbf{}} \end{array}$ 

By 'rebinding' or mapping and action with a different controls one does **replace** the default one i.e. overwriting keyboard actions will result in not having them available on the keyboard once you load the map in the game!

However no damage is done! This mapping is only valid until you exit the game or type *pp\_rebindkeys* without a name

If actions are mapped (as shown) the color indicates to which joystick the mapping goes.

*v\_pitch – is1\_v\_then means that the action v\_pitch (joystick per* default) is rebound to the joystick 1 (green) and there the Y-axis control.

If the background is white - there is no current mapping given. Unmapped actions are ignored.

Click on any action to make it the used action in the mapping area. Once selected it is marked with the green arrow.v ta

### The Mapping Area…

Whenever you click on an action in the Action Tree it is copied into Cmd. and can be mapped to a Control.

The Control (Ctrl.) is the last joystick item you activated on the currently shown joystick tab. I.e. if you want to map it for a control on the second joystick you have to select the "Joystick 2" Tab first.

Once you have a mapping that should be used, hit the "Assign" button. The new mapping will be shown in the Action Tree – where it gets the back color of the joystick it is assigned to.

V2: To make any axis a Throttle axis – check the 'Throttle' box ! It is often the Z-Axis but the Rhino has it e.g. on js2\_y. If you do so the control assigned in changed to a throttle control (here js1\_throttlez)

To clear a mapping – select it in the ActionTree and Click "Clear" - it gets a neutral color and no control in the ActionTree – it is now unmapped.

You may use "Find 1<sup>st</sup>" to find the first action where the currently shown Ctrl. (js1\_z or if checked as shown js1\_throttlez) is mapped.

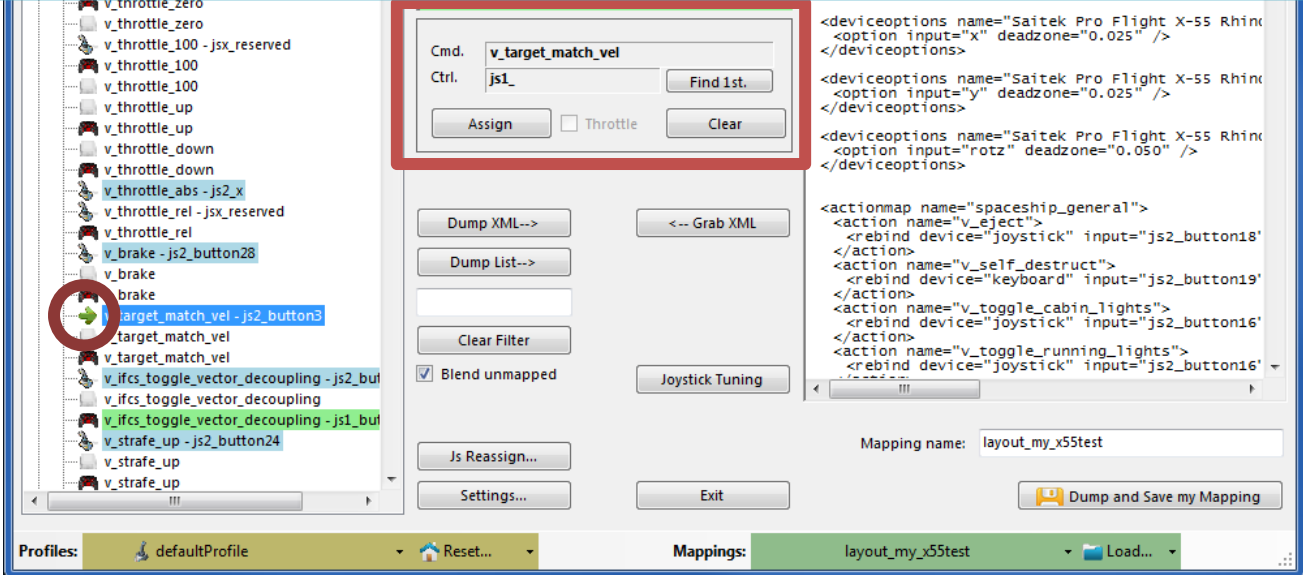

### The XML Area…

#### SC Joystick Mapper

Dump XML-->

Dumo Lista

Clear Filter

**V** Blend unmapped

Js Reassign...

Settings..

- Reset...

<-- Grab XML

Joystick Tuning

Exit

**Mappings:** 

 $\begin{array}{c|c|c|c} \hline \multicolumn{1}{c|}{\textbf{}} & \multicolumn{1}{c|}{\textbf{}} & \multicolumn{1}{c|}{\textbf{}} \end{array}$ 

Mappings are sent to the game using XML formatted files. The XML Area is where you may find the mapping after hitting the 'Dump' button.

Rightclick opens a menu where you may choose from:

Copy, Paste, PasteAll, Select All, Open…, Save As…

The usage is rather common here. Once you dumped the mapping you want to "Save" it as "filename.xml" somewhere.

To refine any mapping "Open" the file – the content is shown in the XML Area, then "Grab" it into the ActionTree.

Once the refinement is finished – again Save it to a file.

Load and Save much easier … read V2 Feature pages

v\_throttle\_abs - js2\_x v\_throttle\_rel - jsx\_reserved

v\_target\_match\_vel

v target match vel - is2 butto v\_target\_match\_vel

v\_ifcs\_toggle\_vector\_decoupling v\_ifcs\_toggle\_vector\_decoupling - js1\_bul v\_strafe\_up - js2\_button24

& defaultProfile

v\_ifcs\_toggle\_vector\_decoupling - js2\_bul

v\_throttle\_rel v\_brake - js2\_button28

-Liv brake

v brake

v\_strafe\_up 圖 v\_strafe\_up

**Profiles:** 

Note: only use properly formatted ActionMaps here. The program may just break if it encounters something unexpected!

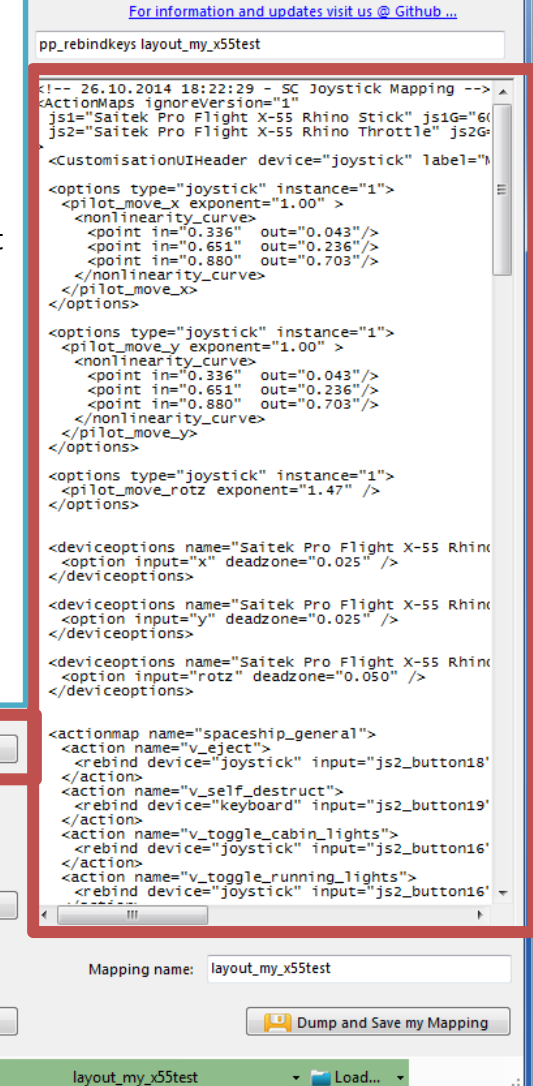

### The XML Area…

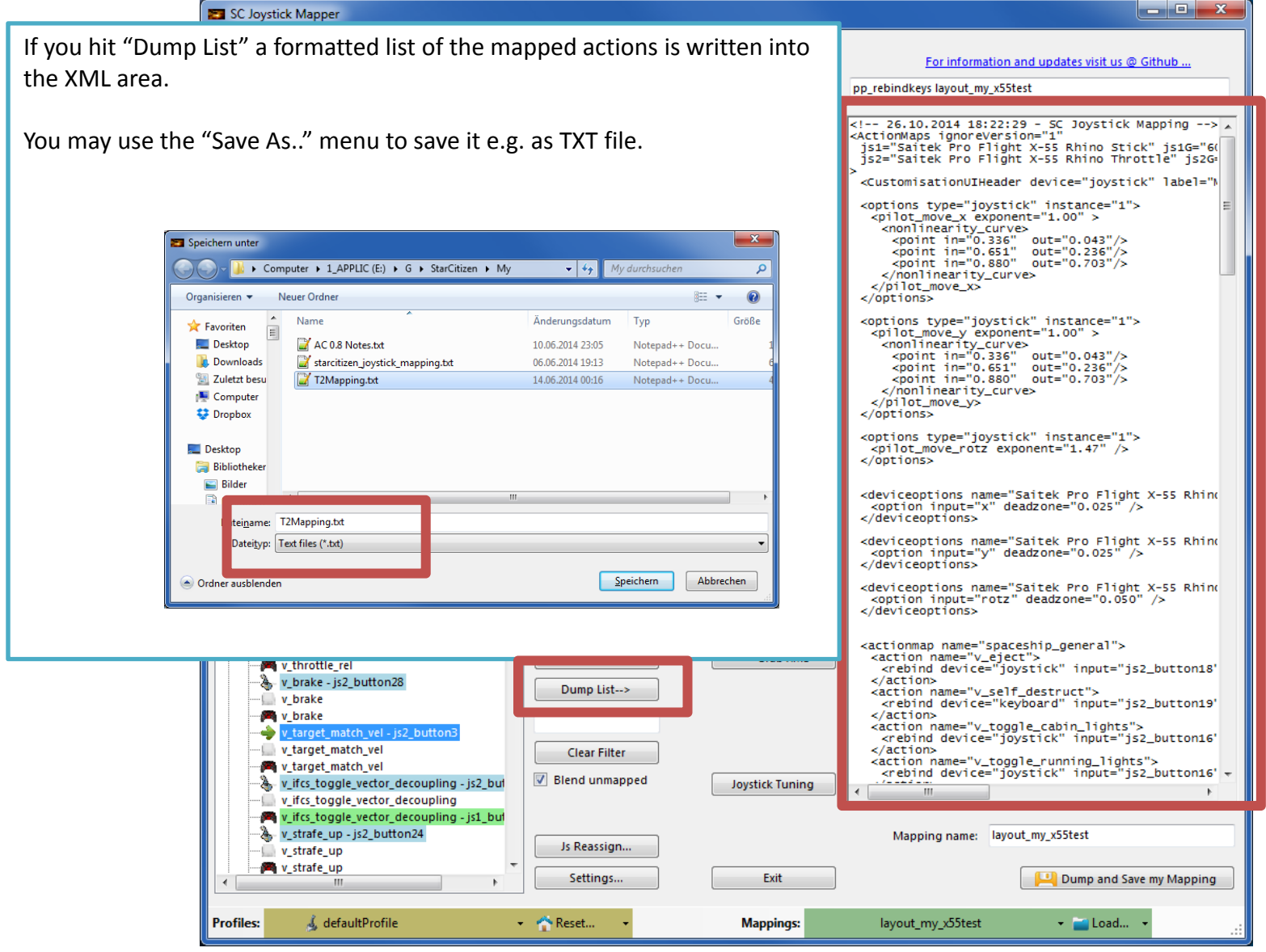

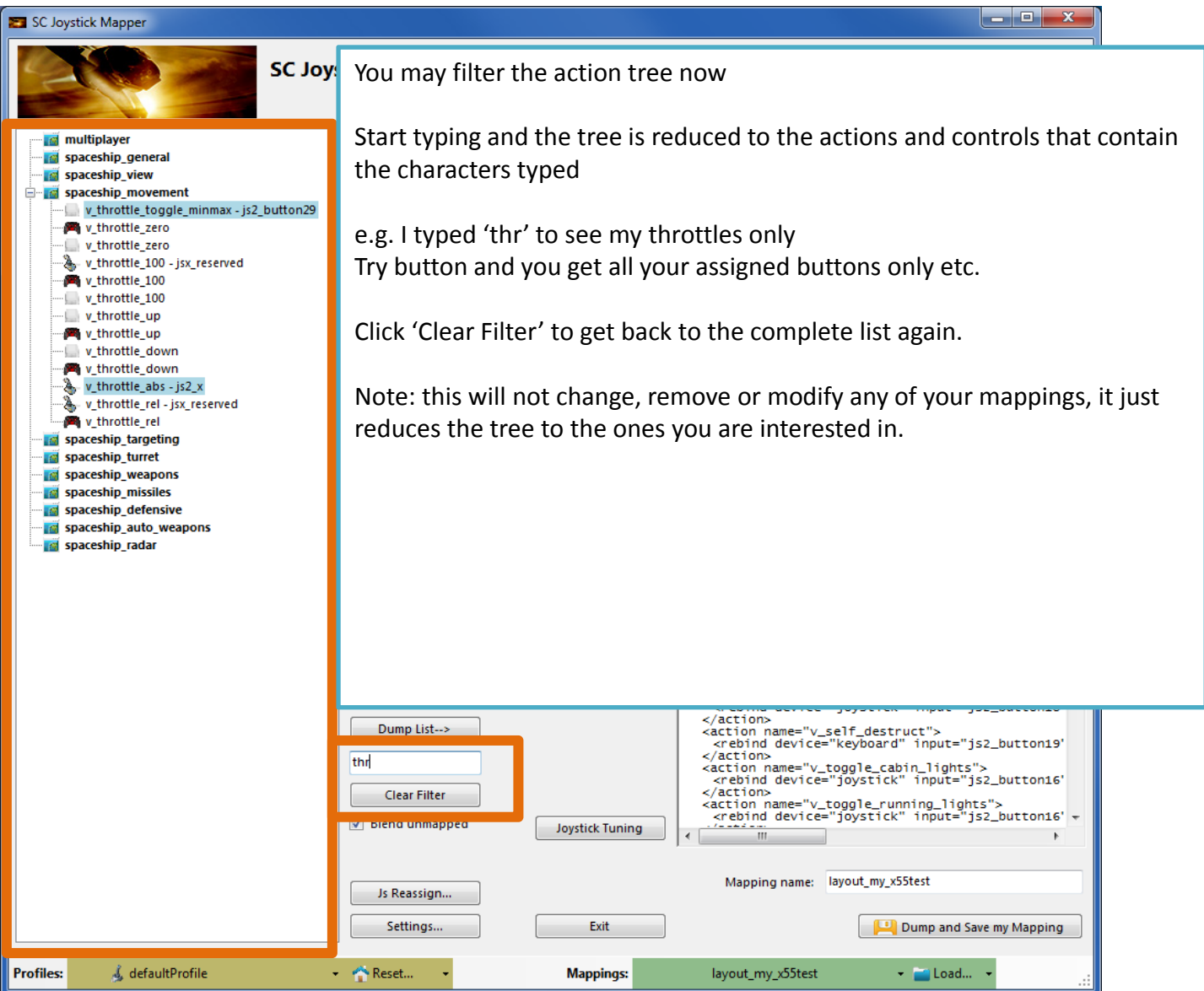

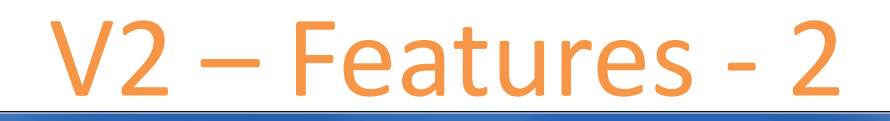

#### SC Joystick Mapper

#### **New working with profiles.**

The program gets the actions from the real game asset – so you are always up to the actual values.

From here you may Reset the action list to the following

- RESET EMPTY reverts to just an action list without any mappings
- RESET DEFAULTS loads the Joystick actions mapped with what CIG is providing

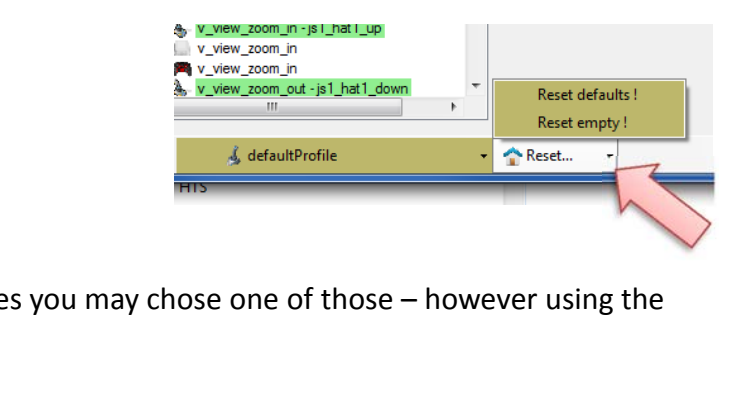

Note: as CIG is providing a number of defaultProfiles you may chose one of those – however using the **defaultProfile** is usually the best option (This may be work in progress by CIG…)

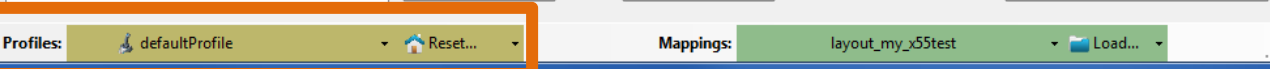

**\_\_\_\_**x

#### SC Joystick Mapper

#### **New working with actionmaps (Maps, Mapping etc..)**

The program gets the actionsmaps from the real game asset – so you are always up to the actual values. (…\StarCitizen\CitizenClient\Data\Controls\Mappings)

From here you may first chose a map, then 'Load' the actionmap – this will overwrite you XML window in any case

- LOAD loads the map into the XML window only
- LOAD and GRAB loads the map into the XML window and clicks Grab i.e. merges the existing mapping with the one loaded
- RESET, LOAD and GRAB first Reset (empty) the action list (all mappings cleared) then it loads and grabs the new map
- DEFAULT, LOAD and GRAB first Reset (defaults) the action list then it loads and grabs the new map and merges them with the defaults

See last page for some common workflows And how to handle them easily

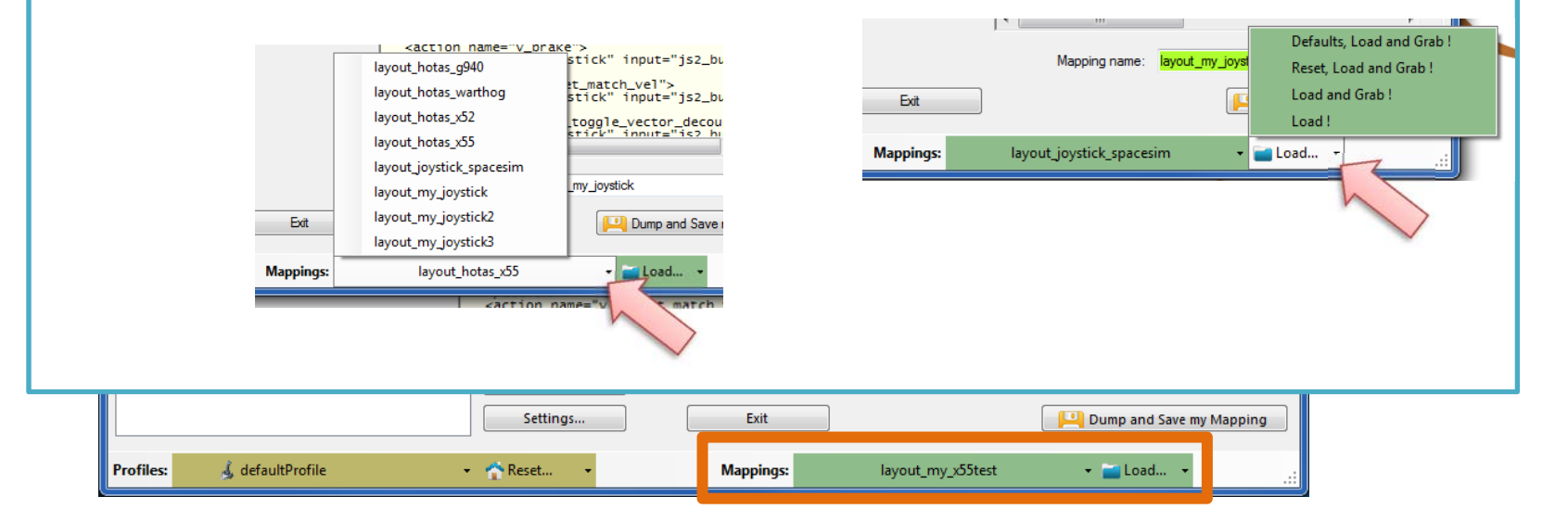

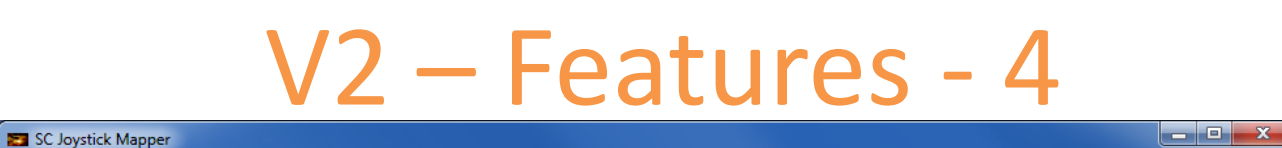

#### **New working with your own actionmaps 2.0**

The program not only gets the actionsmaps from the real game asset – but also can save your maps there. (…\StarCitizen\CitizenClient\Data\Controls\Mappings)

- 1. Type a name (limitations see note)
- 2. Hit the button it will then Dump and Save your map into the game folder (well asking you to overwrite it if it exists)

NOTE: your map name has always to start with 'layout my' to prevent modifying CIGs own actionmaps Lowercase only, no spaces, tabs allowed else you see the red flag .. Mapping name: avout\_any

Mapping name: layout\_my\_joystick3

A successful Save will show the green flag

Dump and Save my Mapping

Your own maps will then show up like the game provided maps pp\_rebindkeys layout\_my\_joystick should load it into the game

Note: For your convenience each Save also makes a copy of into your personal "My Documents\SCJMapper" folder – no work is lost if there is an update that cleans the Mappings folder.

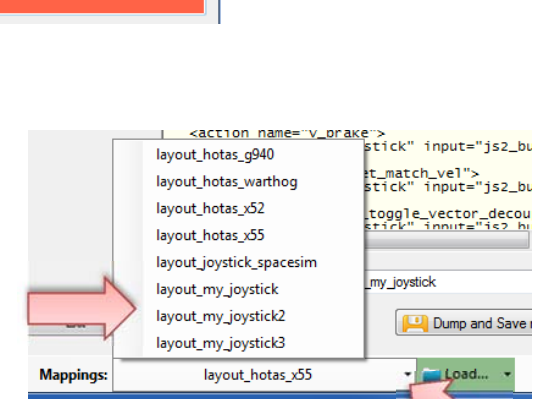

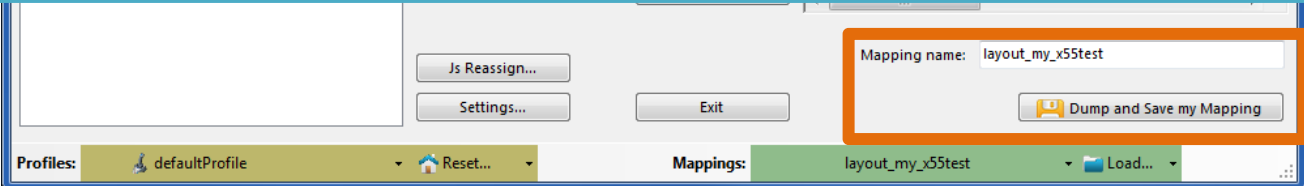

### V2.1 – Features

#### **New possibility to blend the unmapped joystick entries**

If you wish to hide all the joystick actions that you don't use – to make sure they are not active – check "Blend unmapped"

The program will then map all unmapped actions with 'isx\_reserved' preventing any profile settings on the joystick. This is fully reversible – just uncheck the option and Dump the contents again.

#### **New Settings window**

As many are concerned about steady ON buttons that might interfere with assigning the proper control to an action we included <sup>a</sup> setting to IGNORE specific buttons.

Just enter the button numbers to ignore separated by a Space.

Make sure you enter the numbers for the right Joystick. Settings Numbers are the same as in the main window.Innore Buttons - enter button numbers which should be ignored separated by spaces (e.g. 24 25) Ignore Actionmaps - check the ones to hide Joydick 1 15 16 17 multiplaye singleplaye Jowitick 2 32 33 34 **Dlaver** flycam Joydick 3 spaceship\_ge **Joystick 4** spaceship view spaceship m **Joystick 5** spaceship targeting spaceship turret **Joystick 6** snaceshin weapon **Joystick 7** |<br>| spaceship missiles .<br>I snaceshin defensive **Joystick 8** spaceship auto weape spaceship radar There is also way to override the programs own detection Path to the Star Citizen Installation (e.g. C:\Games\StarCitizen **V** spaceship hud  $\overline{u}$  IFCS controls  $\boxed{\phantom{a}}$ of the Star Citizen install folder. **Advanced Ontions** Make sure to use the Checkbox if you want to override!force 'ignoreversio Note: Accepting changes will clear the action tree to apply the new settings;<br>Cancel now if you want to save your work first. Accept Cancel <action name="v\_toggle\_running\_lights"><br><rebind device="joystick" input="js2\_button16' + v\_view\_cycle\_fwd - js2\_button12 Blend unmapped v view cycle fwd Joystick Tuning v\_view\_cycle\_fwd v\_view\_cycle\_internal\_fwd v view option - jsx\_reserved Mapping name: layout\_my\_x55test Js Reassign. v\_view\_option v\_view\_mode - js2\_button13 Dump and Save my Mapping Settings. Exit & defaultProfile Reset... layout\_my\_x55test - Load... **Profiles: Mappings:** 

### V2.2, 2.5 – Features

 $\begin{array}{|c|c|c|c|}\hline \multicolumn{1}{|c|}{\multicolumn{1}{c|}{\hspace{-1.4ex}}}\hline \multicolumn{1}{|c|}{\hspace{-1.4ex}} &\multicolumn{1}{c|}{\hspace{-1.4ex}} &\multicolumn{1}{c|}{\hspace{-1.4ex}} &\multicolumn{1}{c|}{\hspace{-1.4ex}} &\multicolumn{1}{c|}{\hspace{-1.4ex}} &\multicolumn{1}{c|}{\hspace{-1.4ex}} &\multicolumn{1}{c|}{\hspace{-1.4ex}} &\multicolumn{1}{c|}{\hspace{-1.4ex}} &\multicolumn{1}{c|$ 

SC Joystick Mapper

#### **New possibility to ignore unwanted actionmaps 2.0**

If you wish to ignore some maps to unclutter the GUI If you with to use the default ignored new actionmaps *multiplayer, singleplayer, player*

The program will ignore all actionmaps that are **checked** In the example *multiplayer, singleplayer, player and IFCS\_controls* are completely ignored and will not show up.

Just uncheck any to use it again.

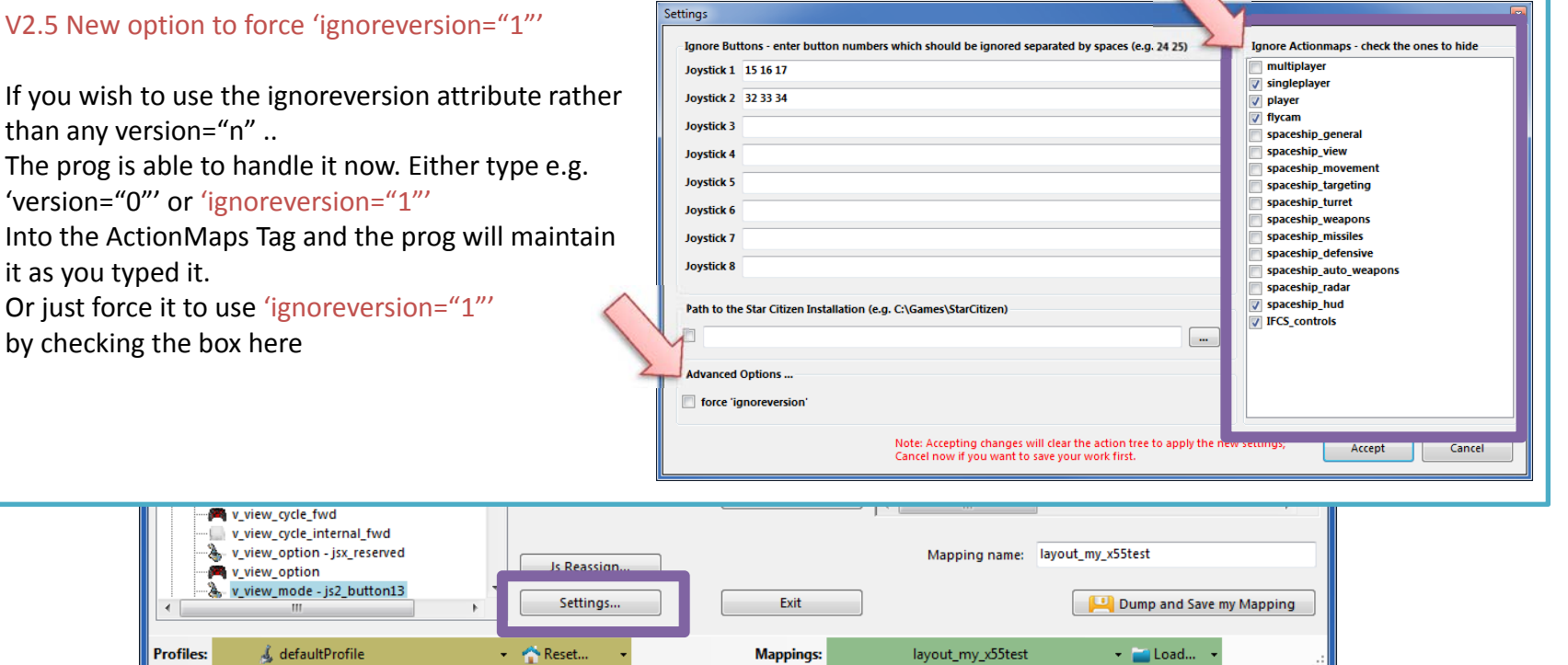

## V2.3, 2.4 – Features

 $\vert - \vert = \vert - x \vert$ 

SC Joystick Mapper

#### **New possibility to (re) assign the joystick devices to the wanted js - number 2.0**

Go here if you wish to assign a device to a particular js – number or to re-assign the devices to other numbers. Per default the devices found are assigned along the sequence 1..8 but SC may remap them so here is the place to fix this without having to go through all commands and reassign them.

Notes: The color of the assigned items will not change as it is still the same device but js1 will become js2 for example. You can leave this dialog with "Accept" only if each device is either assigned to a unique number or to n.a. (not assigned) otherwise an error pops to ask you to fix it or Cancel.

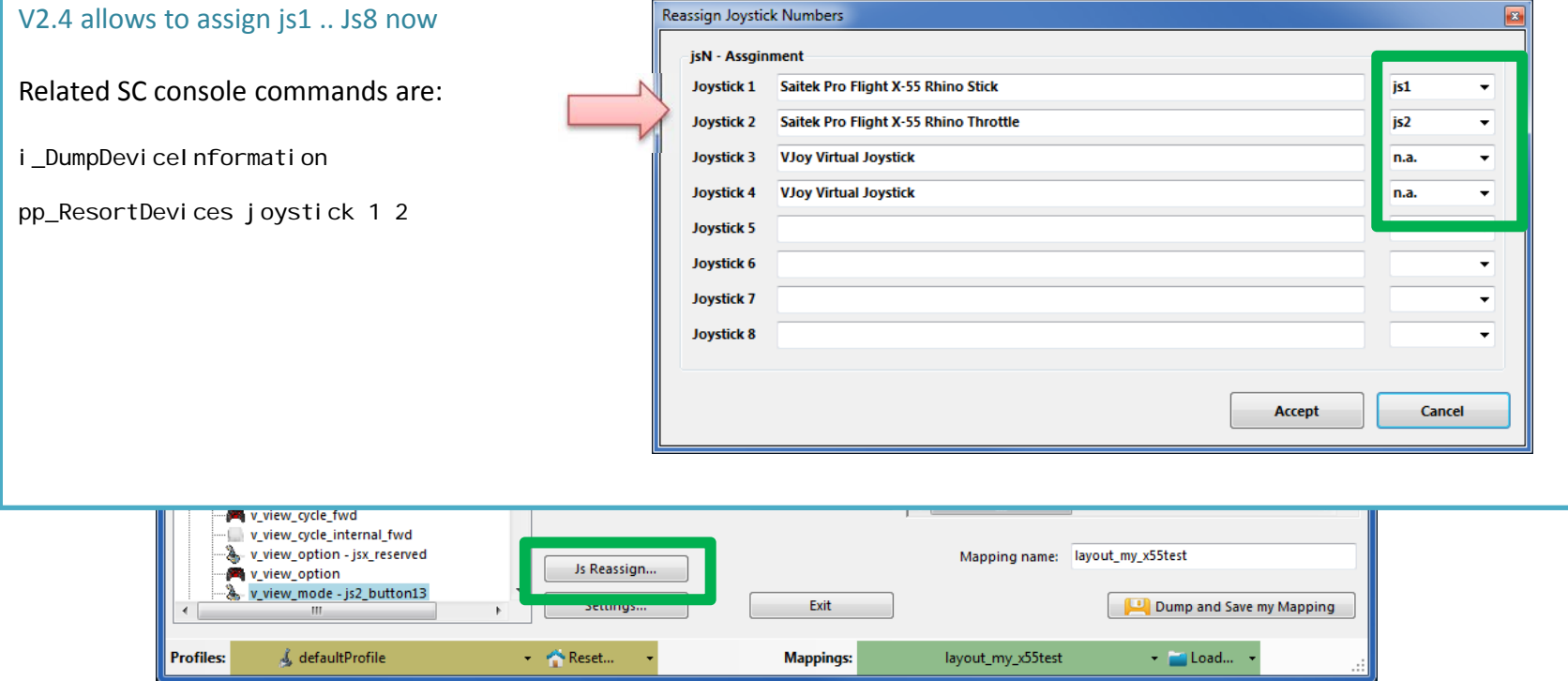

### V2.5 – Features

#### **ET SC Joystick Mapper**

#### **New possibility – support for options**

The prog will now maintain the following 3 XML tags

- <CustomisationUIHeader …<sup>&</sup>gt;
- <options …>
- <deviceoptions …<sup>&</sup>gt;

#### See 2.7: for more new option handling

You may copy and paste or type whatever of those 3 tags you want to use – the program will maintain your typing and also read it from the mapping file when it is already there.

*Note: There is no support to get proper options or let you interactively design those tags (sorry I know too little about all useful possibilities)*

The program stores the tags as plain string and will not do anything but get them in and out again. Some pretty printing is applied.

#### Hint:

copy and just paste them into the editor  $-$  easy Or load your modified mapping – the prog should maintain them (testing by looking into the file the first time would be sensible…)

& defaultProfile

**Profiles:** 

Settings..

- Reset...

Exit

**Mappings:** 

layout\_my\_x55c

#### For information and updates visit us @ Github ... pp rebindkeys layout my x55c  $\sqrt{21}$  -- 20.09.2014 00:01:19 - SC Jovstick Mapping --> x<br>ActionMaps ignoreversion="1"<br>is1="Saitek Pro Flight X-55 Rhino Stick" is1G="60 <CustomisationUIHeader device="iovstick" label=" <options type="joystick" instance="1"> <pilot exponent="1" />  $\epsilon$ /ontions zactionman name-"chacechin general" <action name="v\_toggle\_cabin\_lights"> <rebind device="joystick" input="js2\_button16" </action><br></action><br></action name="v\_toggle\_running\_lights"><br><rebind device="joystick" input="js2\_button16"  $\epsilon$ /actions </action><br><action name="v\_eject"><br><rebind device="iovstick" input="is2 button18"  $\frac{2}{\sqrt{2}}$ x/accion><br>xaction name="v\_self\_destruct"><br>xrebind device="keyboard" input="is2 button19'  $\frac{2}{\sqrt{2}}$  $\epsilon$ /actionmans <actionmap name="spaceship\_view"> <action name="v\_view\_yaw\_left"> krebind device="joystick" input="jsx\_reserved"  $\frac{1}{2}$  actions <action name="v\_view\_yaw\_right"> <rebind device="joystick" input="jsx\_reserved"  $\frac{20}{100}$ <action name="v\_view\_yaw"> <rebind device="joystick" input="jsx\_reserved"  $z/$ actions <action name="v\_view\_pitch\_up"> <rebind device="joystick" input="jsx\_reserved"  $\epsilon$ /action> </action name="v\_view\_pitch\_down"><br><action name="v\_view\_pitch\_down"><br><rebind device="joystick" input="jsx\_reserved"  $z/$ actions saction name="v view pitch"> crebind device="iovstick" input="isx\_reserved">  $\frac{2}{\sqrt{4}}$ </action name="v\_view\_cycle\_fwd"><br><action name="v\_view\_cycle\_fwd"><br><rebind device="joystick" input="js2\_button12"  $\epsilon$ /action> xaction name="v\_view\_option"><br>xaction name="v\_view\_option"><br>xrebind device="joystick" input="jsx\_reserved"  $\epsilon$ /actions </action name="v\_view\_mode"><br><action name="v\_view\_mode"><br><rebind device="joystick" input="js2\_button13"  $\epsilon$ /actions </action<br><action name="v\_view\_zoom\_in"><br><rebind device="joystick" input="js1\_hat1\_up" → 222. Mapping name: layout\_my\_x55c Dump and Save my Mapping

- Load...

 $\begin{array}{c|c|c|c|c} \hline \multicolumn{1}{c|}{\mathbf{0}} & \multicolumn{1}{c|}{\mathbf{X}} \end{array}$ 

#### **New possibility – Joystick Tuning Window**

SC Joystick Mapper

The prog will now maintain the following 2 XML tags

- <options ...>
- <deviceoptions …<sup>&</sup>gt;

To get the Options done – click the "Joystick Tuning" button. A Window opens – will be shown on the next page.

#### It supports:

Deadzone, Sensitivity, Invert, either Exponent or NonLinearCur independently for all 3- Yaw, Pitch, Roll axes.

Options saved with SCJMapper will be read and applied, due to various option formats however it may not be able to just read options out there.

**Clear Filter** 

Blend unmapped

Js Reassign...

Settings..

**Mappings:** 

Reset...

Note: Best start the first time with a mapping without options

v\_view\_pitch\_mouse v\_view\_pitch\_absolute v\_view\_roll\_absolute

v\_view\_cycle\_fwd v\_view\_cycle\_fwd v\_view\_cycle\_internal\_fwd V\_view\_option - jsx\_reserved

v view option

**Profiles:** 

v\_view\_cycle\_fwd - js2\_button12

v view mode - is2 button13

& defaultProfile

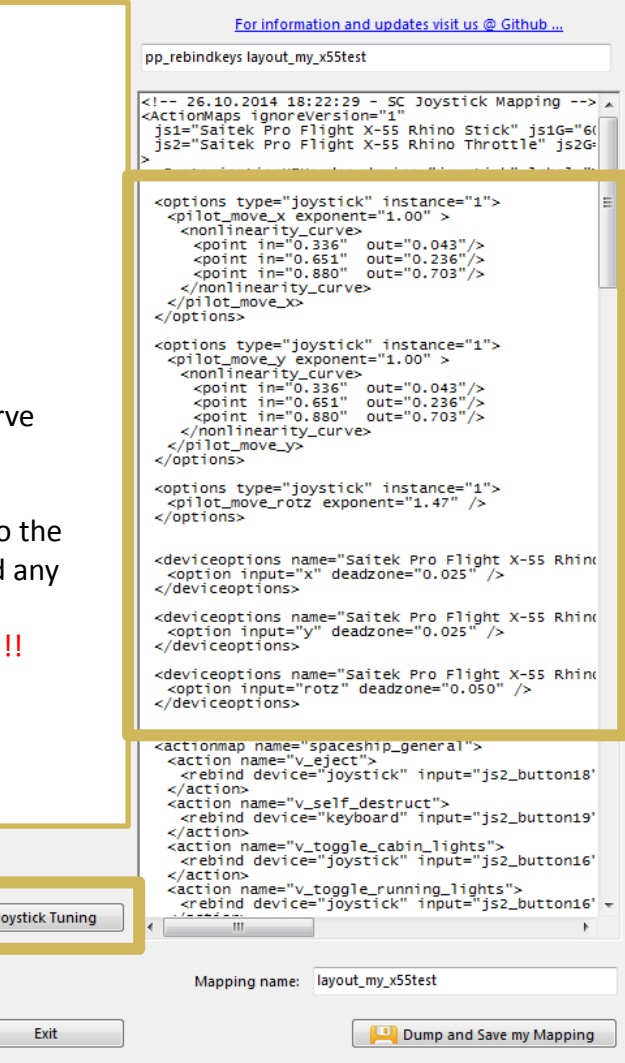

layout\_my\_x55test

 $\bullet$   $\blacksquare$  Load...

 $\overline{\phantom{a}}$   $\overline{\phantom{a}}$   $\overline{\$ 

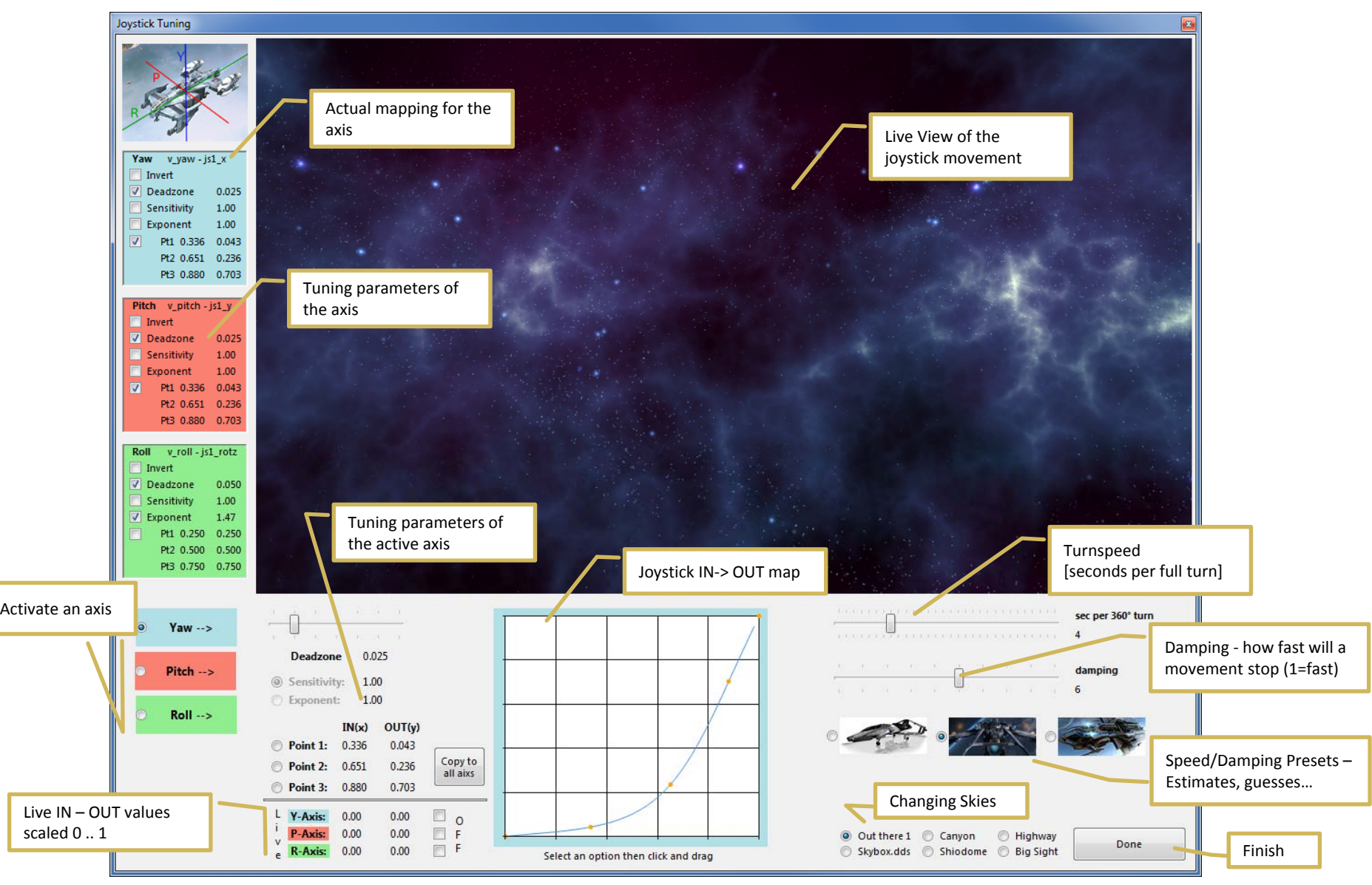

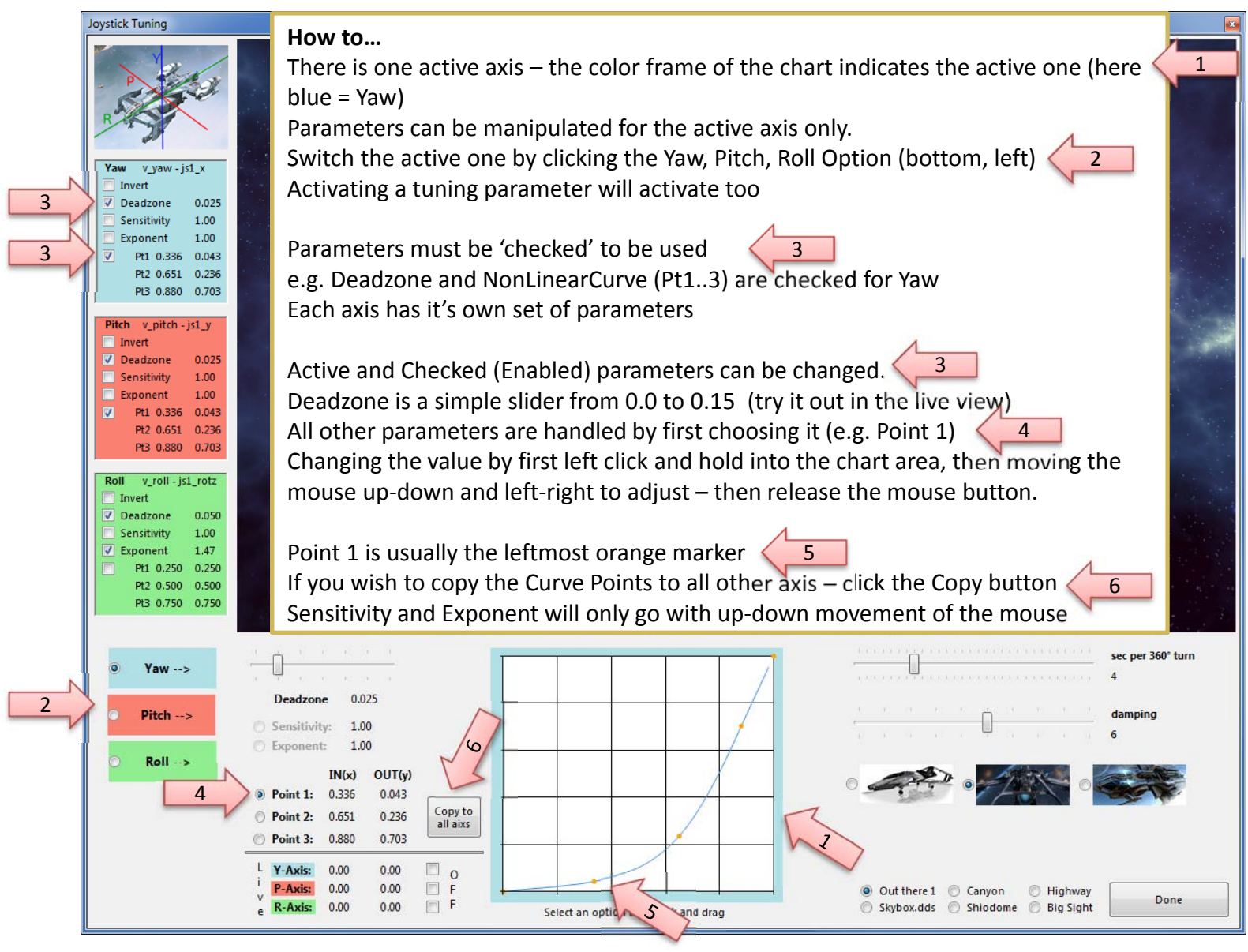

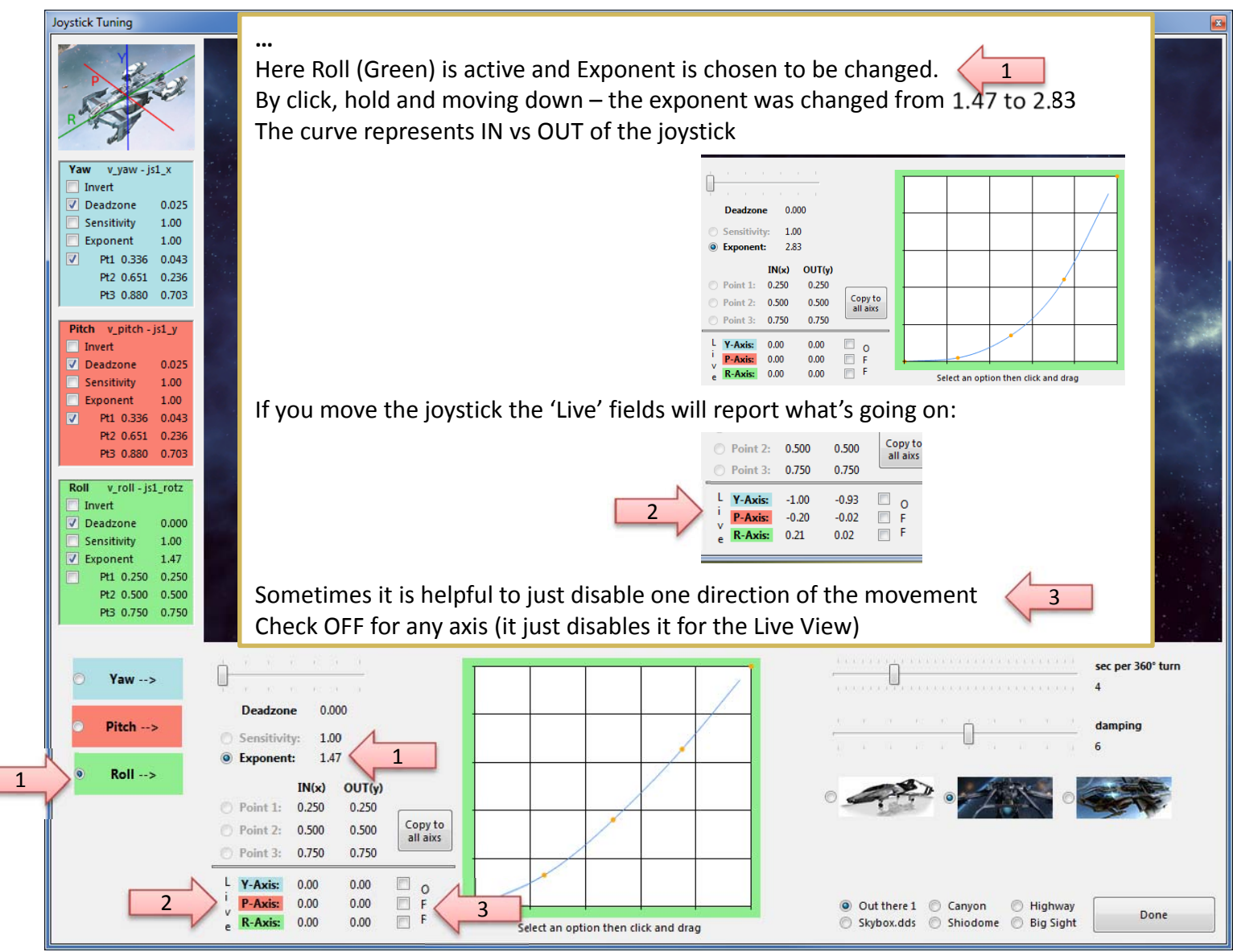

#### **Once back from Tuning…**

SC Joystick Mapper

With "Dump" or "Dump and Save" you will get the new Tuning values into the XML area – if you don't want to apply the new settings, just hit "Grab" to restart with the settings from the XML area.

With "Dump" the prog will maintain the parameters using the following 2 XML tags

- <options ...>
- <deviceoptions …> (Deadzone only) One set for each axis

·网 v\_view\_cycle\_fwd v\_view\_cycle\_internal\_fwd V\_view\_option - jsx\_reserved

v view option v view mode - is2 button13

& defaultProfile

**Profiles:** 

Note: the program will automatically apply Exponent="1" if the Exponent is not used – if not set to 1 the game will use something like 2.3 and reshape any setting to an unexpected outcome…

*If you have a 2 monitor setup – you may want to try to have the tuning window open while running AC – the joystick input is then applied to both applications – getting into the console will let you the mouse to interact with the tuning window, create a new tuned map and you may apply it immediately via console rebind to try it out (You may need a fast computer – but then AC needs this anyhow…)*

Js Reassign...

Settings

Reset...

Exit

![](_page_22_Picture_8.jpeg)

 $\begin{array}{c|c|c|c|c} \hline \multicolumn{1}{c|}{\mathbf{0}} & \multicolumn{1}{c|}{\mathbf{X}} \end{array}$ 

### SCJMapper V 2 – Common Workflows

![](_page_23_Figure_1.jpeg)